# **Wycieczki i inne wydarzenia**

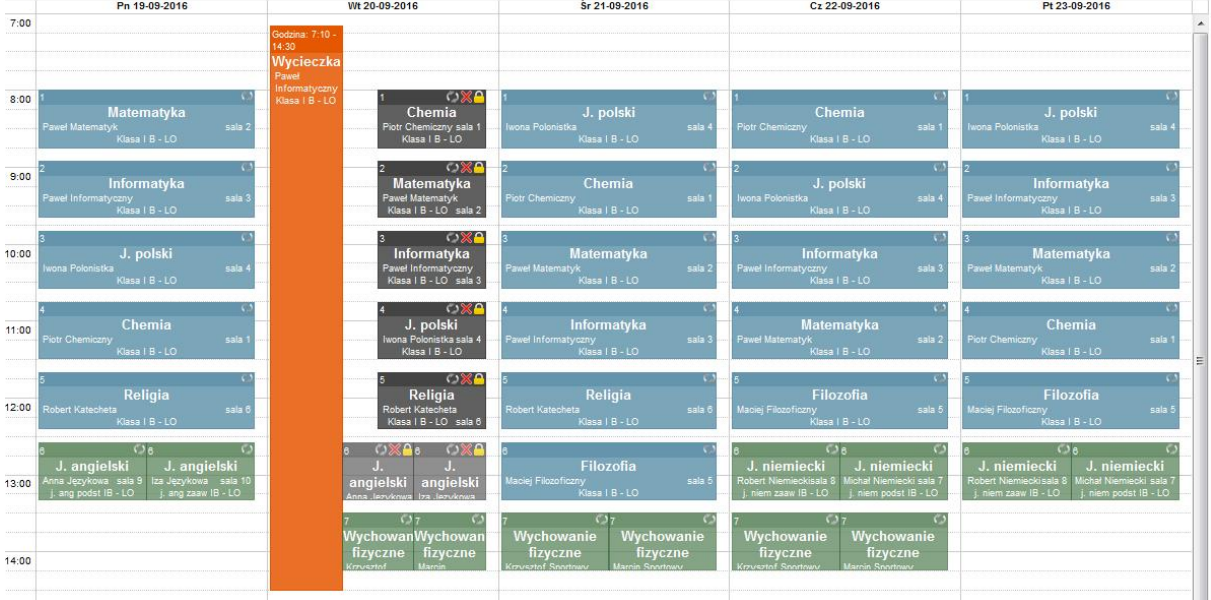

*Wprowadzenie w interaktywnym kalendarzu wycieczek i innych wydarzeń szkolnych jest bardzo łatwe.*

*System MobiReg pozwala dodatkowo w bardzo elastyczny sposób ustalić wpływ danego wydarzenia na plan lekcji, zliczaną frekwencję oraz tematy.*

*Zajęcia mogą zostać odwołane z powodu wycieczki z możliwością uwzględnienia obecności z takich odwołanych zajęć w statystykach i frekwencjach, jak również określić z których z zajęć system frekwencji ma nie liczyć.*

#### **Jak wprowadzić wycieczkę lub inne wydarzenie?**

Cz 19-06-2014  $k$ cja 0 (7:10  $-7:55$ Matematyka aweł Matematyk , . .<br>lasa 14 - IO  $8:45$ Etyka Robert Kateche ekcja 2 (8:55 - 9:40) Matematyka  $c$ ja 3 (9:50 - 10:35)  $10:30$  $-12:25)$ **Matematyka** weł Matematyk

**Krok 1.** W widoku planu lekcji należy kliknąć w miejsce, w którym chcemy dodać wycieczkę (np. obok zajęć).

**Krok 2.** Pojawi się okno z możliwością dodania nowych zajęć (jeżeli takie uprawnienia są nadane przez administratora) oraz możliwość dodania "Innych wydarzeń" – prawy górny róg.

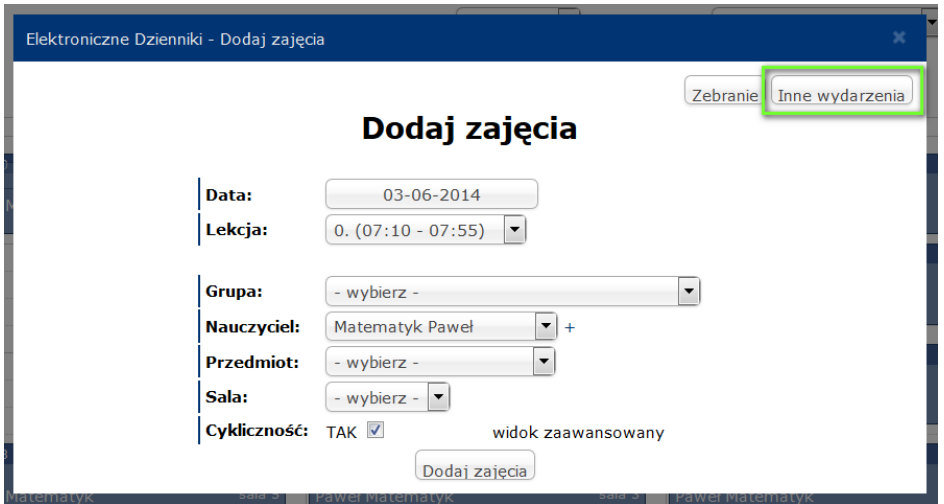

**Krok 3.** W oknie dodawania wydarzenia należy wybrać czas trwania (ustawić przedział za pomocą suwaka). Wybrać rodzaj wydarzenia np. Wycieczka, następnie określić grupę uczniów/klasę których to wydarzenie dotyczy oraz nauczyciela, który jest odpowiedzialny za wycieczkę. Następnie wpisujemy nazwę wycieczki oraz opis – oba te pola automatycznie pojawią się w temacie wycieczki przy uzupełnianiu obecności. Możemy też uzupełnić środek lokomocji oraz cele programowe, jeżeli zależy nam na wydrukowaniu karty wycieczki – w innym wypadku można te pola pominąć.

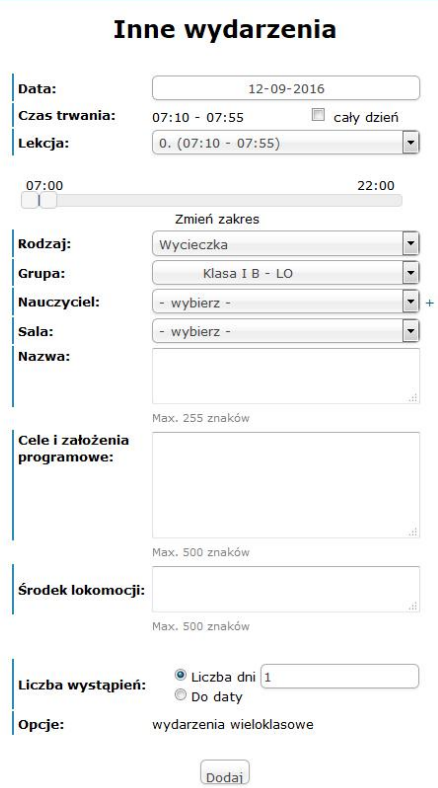

Aby dodać wydarzenie klikamy "Dodaj".

**Krok 4.** Przed ostatecznym dodaniem wydarzenia należy określić czy nachodzące na wydarzenie zajęcia w całej klasie i podgrupach odwołać. Jeżeli w tym momencie nie odwołamy, to będzie to można zrobić później.

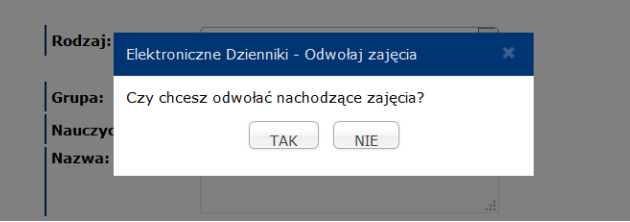

**Krok 5.** Tak wygląda umieszczona w planie lekcji wycieczka z odwołanymi nachodzącymi zajęciami.

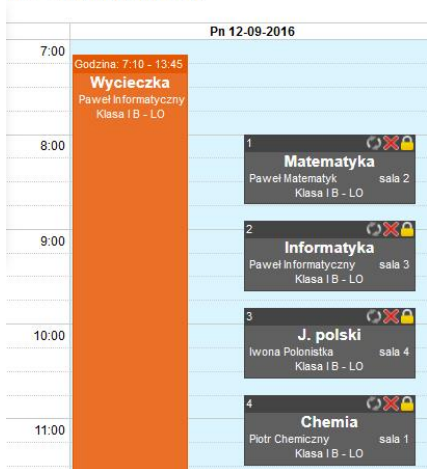

## 12 - 16 Wrzesień 2016

#### **Jak wpisać temat i obecności na wycieczce?**

**Krok 1.** Wystarczy kliknąć na wycieczkę (oznaczoną kolorem pomarańczowym), żeby rozwinęło się podręczne menu kontekstowe. Zaczynamy od opcji "Uczestnicy" - ustalenia listy uczestników wydarzenia specjalnego – jest to krok obowiązkowy.

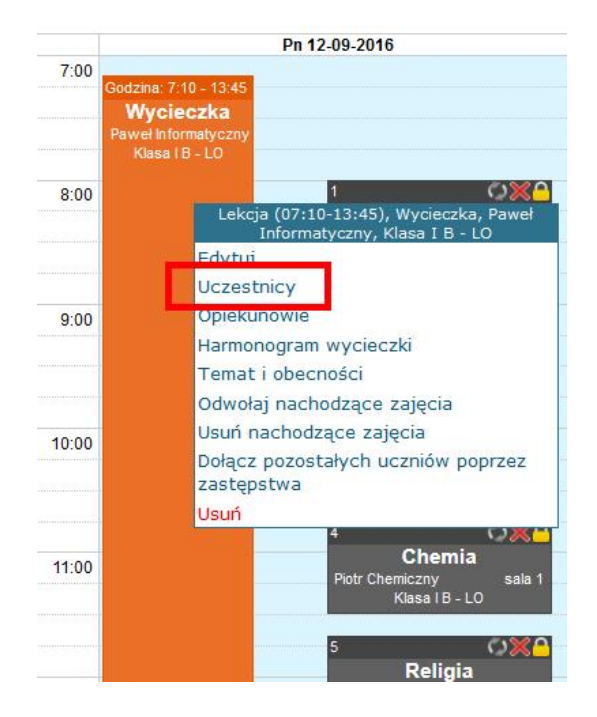

**Krok 2.** Domyślnie wszyscy uczniowie z grup które wybraliśmy są zaznaczeni haczykami. Oznacza to że obecność będzie sprawdzana dla nich na wydarzeniu specjalnym. Jeżeli jakiś z uczniów nie jedzie na wycieczkę to można go odznaczyć i obecność dla niego będzie zaznaczana na lekcjach w tym dniu.

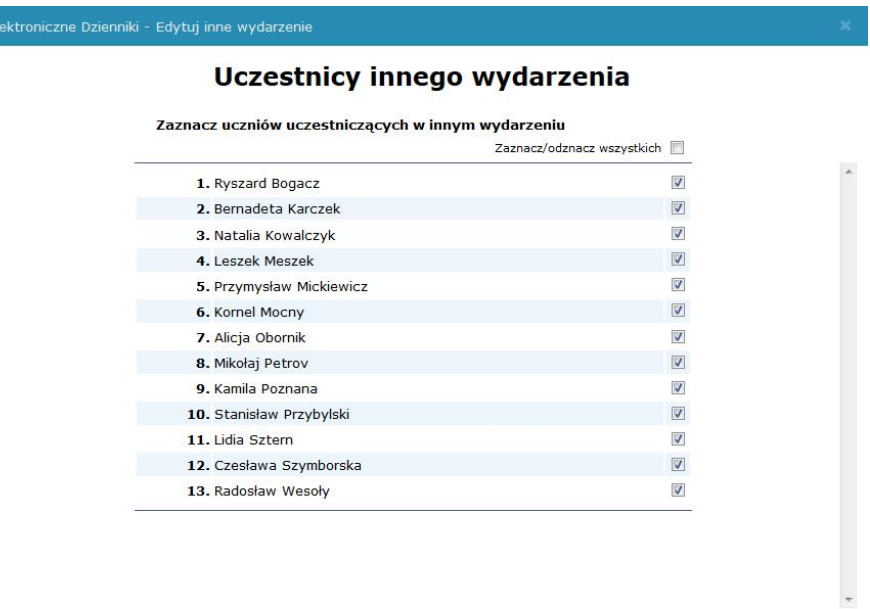

zapisz

Generuj PDF

Krok 3. Następnie z menu kontekstowego należy kliknąć w "Temat i obecności", aby przejść do widoku uzupełniania tematu i obecności. Do tego samego widoku można oczywiście dojść z górnego menu zakładka "Zajęcia" i tam w odpowiednim dniu pojawi się na liście zajęć nowoutworzone wydarzenie.

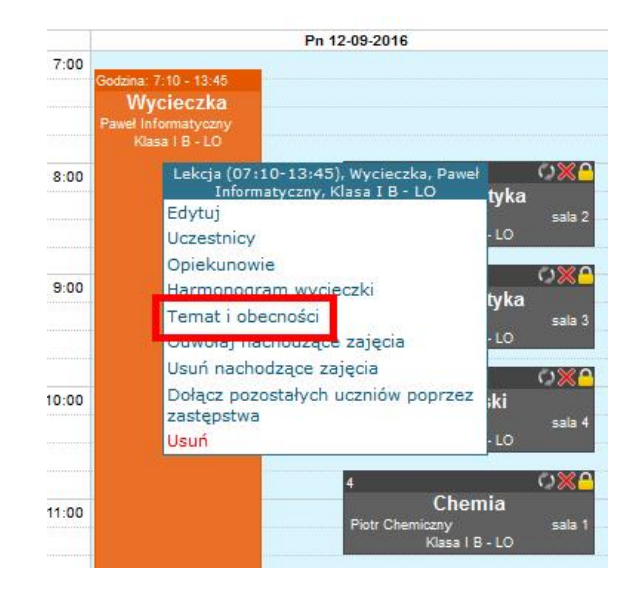

**Krok 4.** W standardowym widoku wpisujemy temat i sprawdzamy obecności, następnie zapisujemy wprowadzone dane.

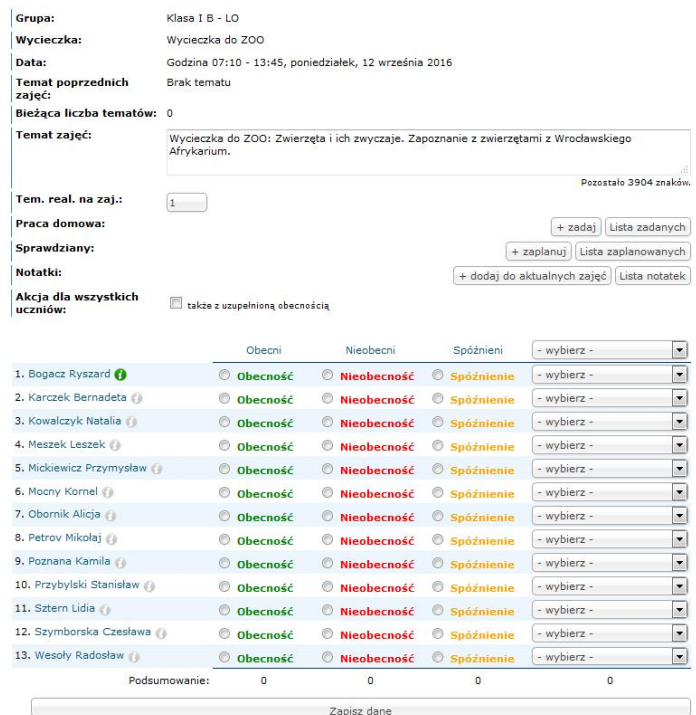

Uzupełnianie obecności

**Krok 5.** System automatycznie przeniesie sprawdzone obecności na zajęcia na które nachodzi wycieczka, nie odwołując ich. Przeniesiony zostanie również temat wpisany na wydarzeniu specjalnym – jeżeli temat został już wpisany na zajęciach to NIE będzie on nadpisany.

**JEŻELI KLASA JEDZIE NA WYCIECZKĘ A ZAJĘCIA W DANYM DNIU SIĘ NIE ODBYWAJĄ, W MYŚL USTAWY UCZEŃ POWINIEN MIEĆ SPRAWDZONĄ OBECNOŚĆ TYLE RAZY, ILE ZAJĘĆ LEKCYJNYCH POWINNO SIĘ W TYM DNIU ODBYWAĆ. SYSTEM AUTOMATYCZNIE TAK BĘDZIE ZLICZAŁ OBECNOŚCI Z WYCIECZKI.**

#### **Jak wygenerować kartę wycieczki?**

**Krok 1.** Wystarczy kliknąć na wycieczkę (oznaczoną kolorem pomarańczowym), żeby rozwinęło się podręczne menu kontekstowe. Należy upewnić się że uzupełniliśmy wszystkie pola w podstawowych informacjach o wycieczce (Nazwa, Opis, Cele i założenia programowe, Środek lokomocji), uzupełniliśmy listę uczestników i opiekunów. Następnie klikamy w opcję "Harmonogram".

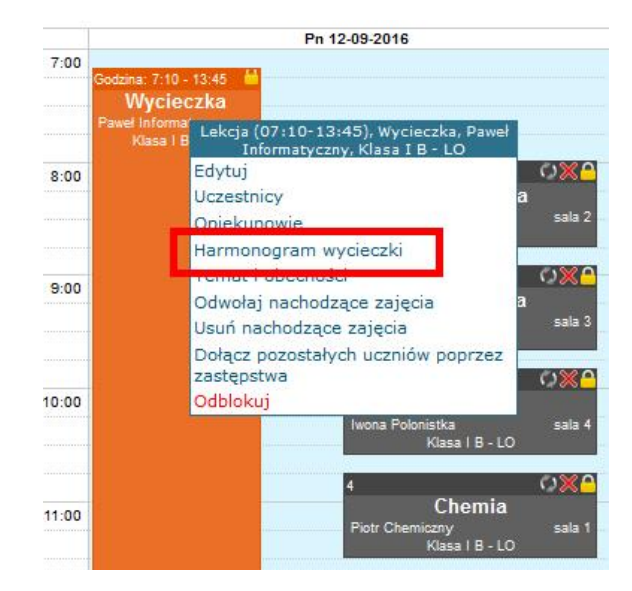

**Krok 2.** Zaczynamy od dodania Pierwszego punktu harmonogramu – wycieczka może mieć dowolną ilość punktów – może być tylko 1, albo nawet 0. Podstawowe informacje niezbędne do wprowadzenia to pole Data (domyślnie ustawione), oraz Program. Pozostałe informacje są opcjonalne – uzupełnienie ich będzie skutkowało pojawieniem się informacji na wydruku karty wycieczki. Potwierdzamy punkt harmonogramu przyciskiem "Dodaj".

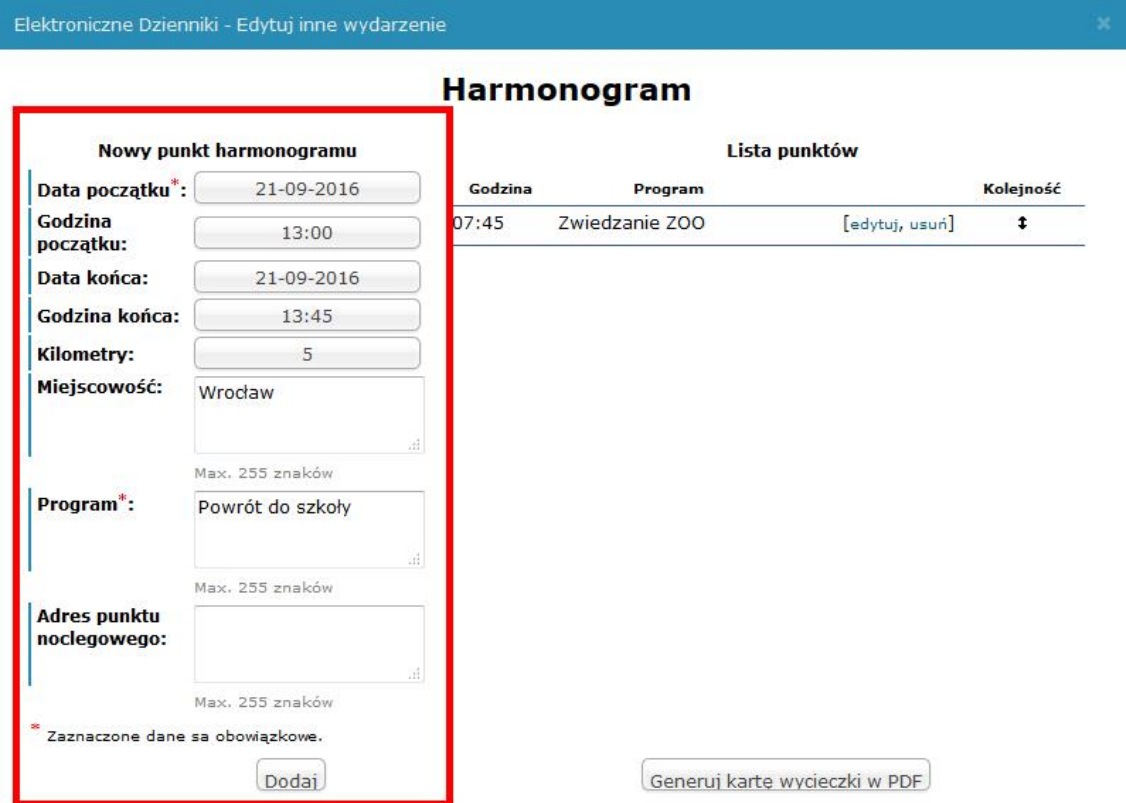

**Krok 3.** Po utworzeniu kilku punktów z prawej strony pojawi się ich lista. Kolejność listy powinna być zgodna z harmonogramem wycieczki – kolejność punktów możemy zmieniać za pomocą naciśnięcia i przeciągnięcia góra/dół konkretnego punktu harmonogramu.

Elektroniczne Dzienniki - Edytuj inne wydarzenie

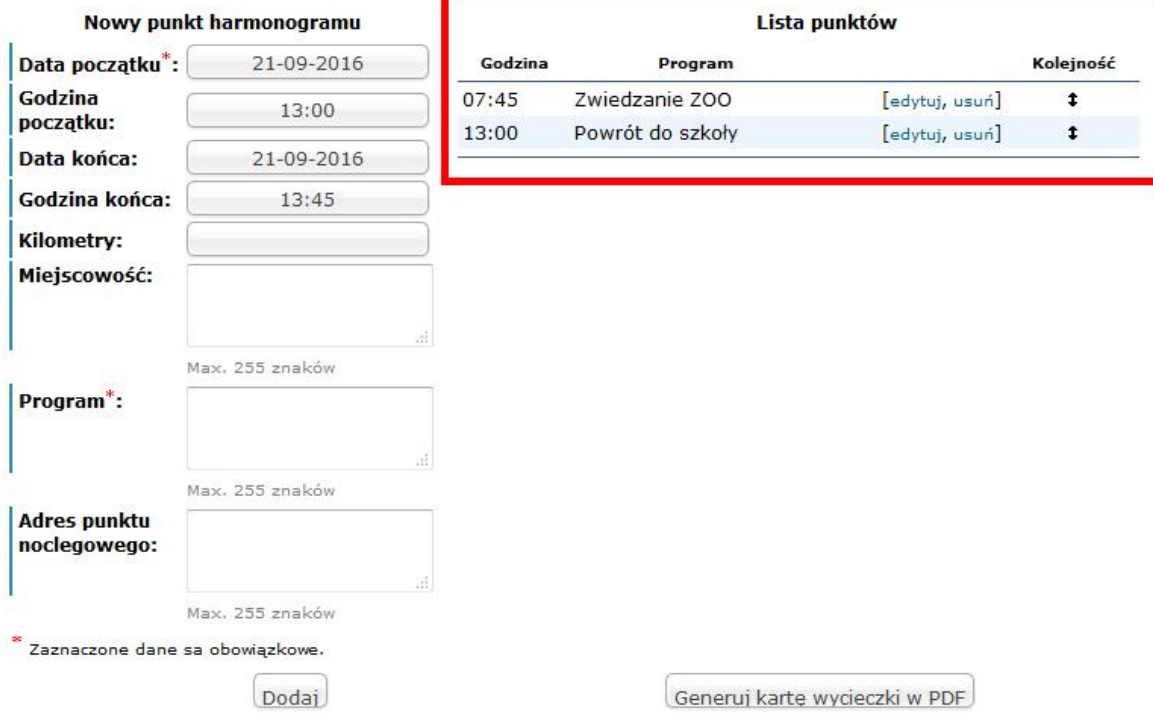

## **Harmonogram**

### **Krok 4.** Na końcu naciskami przycisk Generuj Kartę Wycieczki.

## **KARTA WYCIECZKI**

Nazwa wydarzenia: Wycieczka do ZOO

Cele i założenia programowe: Zapoznanie uczniów z zwierzętami zamieszkującymi Wrocławskie Afrykarium. Trasa: Wrocław

Termin: 07:45-14:15 21.09.2016 r. liczba dni: 1 klasa/grupa: Klasa I B - GIM

Liczba uczestników: 14 Liczba opiekunów: 1

Kierownik Wycieczki: Paweł Informatyczny

Środek lokomocji: Autobus, tramwaj.

## **OŚWIADCZENIE**

Zobowiązuję się do przestrzegania przepisów dotyczących zasad bezpieczeństwa na wycieczkach i imprezach dla dzieci i młodzieży.

> Opiekunowie wycieczki (imię, nazwisko i podpis)

Kierownik wycieczki (podpis)

Filozoficzny Maciej

## HARMONOGRAM WYCIECZKI

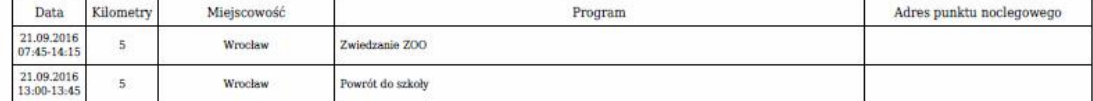

Adnotacje organu prowadzącego lub sprawującego nadzór pedagogiczny

Zatwierdzam

(pieczęć i podpis)

**KARTA WYCIECZKI POWINNA ZOSTAĆ WYDRUKOWANA I PODPISANA PRZEZ KIEROWNIKA WYCIECZKI ORAZ OPIEKUNÓW A NASTĘPNIE PRZEDSTAWIONA DYREKCJI DO PODPISU. ZAZWYCZAJ KARTĘ WYCIECZKI DRUKUJE SIĘ W DWÓCH EGZEMPLARZACH.**

21.09.2016 r.

**Przykład 1. : Cała klasa wyjeżdża na wycieczkę do ZOO. Lekcje w tym dniu się nie odbywają, jednak chcemy odnotować frekwencję uczniom, a także wydrukować kartę wycieczki.**

**1. Wchodzimy na plan lekcji.**

**2. Naciskamy w pustym miejscu na planie w danym dniu.**

**3. W oknie tworzenia zajęć wybieramy opcję w prawym górnym rogu "Inne wydarzenia".**

**4. W oknie wydarzenia ustalamy czas trwania wycieczki, rodzaj, grupę, nauczyciela kierownika wycieczki. Wpisujemy nazwę, cele i założenia programowe oraz środek lokomocji. Potwierdzamy całość przyciskiem dodaj.**

**5. Dodając wycieczkę system zapyta nas czy odwołać nachodzące zajęcia. Potwierdzamy odwołanie przyciskiem** "TAK".

**6. Naciskamy na utworzoną wycieczkę i wybieramy opcję "Uczestnicy"**

**7. Zapisujemy osoby które jadą na wycieczkę (w tym przypadku wszystkich).**

**8. Naciskamy ponownie na wydarzenie i wybieramy opcję "Harmonogram i karta wycieczki".**

**9. Ustalamy poszczególne punkty harmonogramu wpisując za każdym razem obowiązkowe pole "Program" i opcjonalnie pozostałe pola takie jak godzinę, kilometry, miejscowość, adres punktu noclegowego.**

**10. Drukujemy gotową kartę wycieczki do podpisu przez dyrektora oraz pozostałych opiekunów.**

**11. Naciskamy ponownie na wydarzeniu i wybieramy opcję "temat i obecności".**

**12. Uzupełniamy temat i obecności uczniów biorących udział w wycieczce i potwierdzamy przyciskiem "Zapisz dane". Gotowe**

**Przykład 2. : Cała klasa wyjeżdża na wycieczkę do Muzeum. Lekcje w tym dniu się nie odbywają. Realizujemy w ramach wycieczki godzinę Historii oraz Języka Polskiego. Zliczamy frekwencję uczniom.**

**1. Należy upewnić się że w tym dniu w planie mamy godzinę Historii oraz Języka Polskiego. Jeżeli takich lekcji w tym dniu nie ma, należy nacisnąć na jedną z lekcji i wybrać opcję Edycji zmieniając przedmiot i nauczyciela zgodnie z nauczanymi w danej klasie.**

**2. W oknie tworzenia zajęć wybieramy opcję w prawym górnym rogu "Inne wydarzenia".**

**3. W oknie wydarzenia ustalamy czas trwania wycieczki, rodzaj, grupę, nauczyciela kierownika wycieczki. Wpisujemy nazwę, cele i założenia programowe oraz środek lokomocji. Potwierdzamy całość przyciskiem dodaj.**

**4. Dodając wycieczkę system zapyta nas czy odwołać nachodzące zajęcia. Potwierdzamy odwołanie przyciskiem "TAK".** 

**5. Naciskamy na utworzoną wycieczkę i wybieramy opcję "Uczestnicy"** 

**6. Zapisujemy osoby które jadą na wycieczkę (w tym przypadku wszystkich).**

**7. Naciskamy ponownie na wydarzenie i wybieramy opcję "Harmonogram i karta wycieczki".**

**8. Ustalamy poszczególne punkty harmonogramu wpisując za każdym razem obowiązkowe pole "Program" i opcjonalnie pozostałe pola takie jak godzinę, kilometry, miejscowość, adres punktu noclegowego.**

**9. Drukujemy gotową kartę wycieczki do podpisu przez dyrektora oraz pozostałych opiekunów.**

**10. Naciskamy ponownie na wydarzeniu i wybieramy opcję "temat i obecności".**

**11. Uzupełniamy temat i obecności uczniów biorących udział w wycieczce i potwierdzamy przyciskiem "Zapisz dane".**

**12. Nauczyciel Języka Polskiego może wejść w zajęcia w tym dniu dokładnie tak samo jak w zwykłe zajęcia. Lekcja będzie miała status odwołanej i przez to Liczenie tematu do podstawy programowej będzie oznaczone na "NIE". Przestawiamy zliczanie na TAK. Jeżeli chcemy zrealizować 2 tematy wystarczy poniżej pola z tematem lekcji zamienić liczbę z 1 na 2. Analogicznie postępuje nauczyciel Historii w tym dniu.**

**Przykład 3. : Klasa jedzie na zieloną szkołę. Zajęcia w tych dniach się nie odbywają. Kilku uczniów pozostaje w szkole i zostają przydzieleni do innych klas, gdzie nauczyciele sprawdzają im obecność.**

**1. W oknie wydarzenia ustalamy czas trwania wycieczki, rodzaj, grupę, nauczyciela kierownika wycieczki. Wpisujemy nazwę, cele i założenia programowe oraz środek lokomocji. Potwierdzamy całość przyciskiem dodaj.**

**2. Dodając wycieczkę system zapyta nas czy odwołać nachodzące zajęcia. Wybieramy "NIE"**

**3. Naciskamy na utworzoną wycieczkę i wybieramy opcję "Uczestnicy"** 

**4. Zapisujemy osoby które jadą na wycieczkę (w tym przypadku tylko część uczniów).**

**5. Naciskamy ponownie na wydarzenie i wybieramy opcję "Harmonogram i karta wycieczki".**

**6. Ustalamy poszczególne punkty harmonogramu wpisując za każdym razem obowiązkowe pole "Program" i opcjonalnie pozostałe pola takie jak godzinę, kilometry, miejscowość, adres punktu noclegowego.**

**7. Drukujemy gotową kartę wycieczki do podpisu przez dyrektora oraz pozostałych opiekunów.**

8. Naciskamy ponownie na wydarzeniu i wybieramy opcję "temat i obecności".

**9. Uzupełniamy temat i obecności uczniów biorących udział w wycieczce i potwierdzamy przyciskiem "Zapisz dane".**

**10. Naciskamy ponownie na wydarzeniu i wybieramy opcję "Dołącz pozostałych uczniów poprzez zastępstwa".**

**11. Wybieramy klasę z rozwijanej listy do której dołączymy uczniów w tych dniach. Na zastępstwie zostanie ustawiony ten sam nauczyciel oraz przedmiot jaki jest realizowany w danym momencie w wybranej klasie. Jeżeli odbywają się zajęcia w grupach system pominie daną godzinę lekcyjną. Godzina zostanie również pominięta, jeżeli w danej klasie nie ma lekcji – wystarczy odwołać takie zajęcia.**

**Przykład 4. : Kilku uczniów bierze udział w zawodach sportowych. Zajęcia w tym dniu odbywają się normalnie dla pozostałej części klasy. Frekwencja na zawodach jest zliczana.**

**1. W oknie wydarzenia ustalamy czas trwania wycieczki, rodzaj, grupę, nauczyciela kierownika wycieczki. Wpisujemy nazwę, cele i założenia programowe oraz środek lokomocji. Potwierdzamy całość przyciskiem dodaj.**

**2. Dodając wycieczkę system zapyta nas czy odwołać nachodzące zajęcia. Wybieramy "NIE"**

**3. Naciskamy na utworzoną wycieczkę i wybieramy opcję "Uczestnicy"**

**4. Zapisujemy osoby które jadą na wycieczkę (w tym przypadku tylko część uczniów).**

**5. Naciskamy ponownie na wydarzenie i wybieramy opcję "Harmonogram i karta wycieczki".**

6. Ustalamy poszczególne punkty harmonogramu wpisując za każdym razem obowiązkowe pole "Program" i **opcjonalnie pozostałe pola takie jak godzinę, kilometry, miejscowość, adres punktu noclegowego.**

**7. Drukujemy gotową kartę wycieczki do podpisu przez dyrektora oraz pozostałych opiekunów.**

8. Naciskamy ponownie na wydarzeniu i wybieramy opcję "temat i obecności".

**9. Uzupełniamy temat i obecności uczniów biorących udział w wycieczce i potwierdzamy przyciskiem "Zapisz dane".**

**10. Nauczyciele w tym dniu normalnie mogą wpisać temat i obecność zajęć dla pozostałych uczniów. Uczniowie będący w tym dniu na wycieczce będą oznaczeni na szaro, oraz będą mieli sprawdzaną obecność na wycieczce.**

**Przykład 5. : Egzaminy klas 3 – uczniowie klasy 1 są w tym dniu zwolnieni z zajęć. Nauczyciel zabiera uczniów na wycieczkę do teatru, jednak obecności w tym dniu nie mają być liczone do statystyk frekwencji. Nie chcemy generować karty wycieczki – interesuje nas tylko wpis w dzienniku lekcyjnym PDF.**

**1. W oknie wydarzenia ustalamy czas trwania wycieczki, rodzaj, grupę, nauczyciela kierownika wycieczki. Wpisujemy nazwę wydarzenia – przeniesie się ona do dziennika PDF. Pozostałe punkty nie są istotne. Potwierdzamy całość przyciskiem dodaj.**

**2. Dodając wycieczkę system zapyta nas czy odwołać nachodzące zajęcia. Wybieramy "TAK"**

**3. Naciskamy na utworzoną wycieczkę i wybieramy opcję "Uczestnicy"**

**4. Zapisujemy osoby które jadą na wycieczkę (wszyscy uczniowie ponieważ lekcji nie będzie w tym dniu).**

**5. Naciskamy ponownie na wydarzeniu i wybieramy opcję "temat i obecności".**

**6. Uzupełniamy temat i obecności uczniów biorących udział w wycieczce i potwierdzamy przyciskiem "Zapisz dane".**

**7. Naciskamy na wydarzenie i wybieramy opcję "Odwołaj zajęcia" w oknie wybieramy opcję "NIE licz frekwencji ani tematów w tym dniu.**